# **TiMaS**

# Mitarbeiterportal

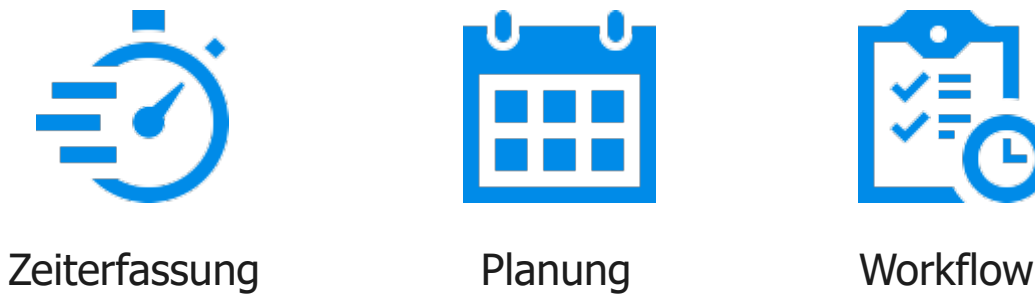

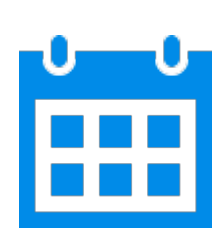

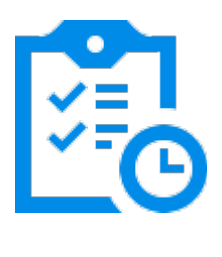

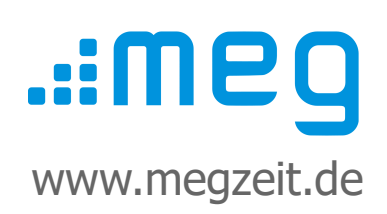

## **Inhalt**

- 1. Anmeldedaten einrichten
- 2. Berechtigungen zuweisen
- 3. Zugriff auf Daten anderer Mitarbeiter einstellen

# **Vorwort**

Diese Kurzanleitung dient als Leitfaden für die schnelle Einrichtung des Systems. Alle Kurzanleitungen finden Sie noch einmal auf **www.megzeit.de** unter **Hilfe & Support** in der Rubrik **Handbücher & Anleitungen**.

Diese Anleitung ersetzt nicht das Handbuch oder eine Bedienerschulung. Weitere Hilfethemen finden Sie in der ausführlichen Bedienungsanleitung in TiMaS über den Menüpunkt **Hilfe**.

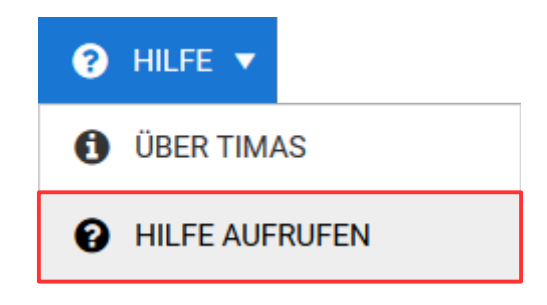

## **Was ist, wenn Sie Fragen haben?**

Bei Fragen wenden Sie sich bitte zur Terminvereinbarung an unseren Kundensupport an **[support@megzeit.de](mailto:support@megzeit.de)**.

### **1. Anmeldedaten einrichten**

#### Wählen Sie in der oberen Alternativ geben Sie im Suchfeld den Menüleiste den Menüpunkt Begriff **Personal** ein und klicken auf den **Stammdaten → Personal.** Menüpunkt. STAMMDATEN V ≡ Personal **9** PERSONAL **A** Personal **@ ZEITERFASSUNG** ь Personalplaner **ALLGEMEIN III** SONSTIGES ь

Wählen Sie den gewünschten Mitarbeiter aus dem linken Auswahlbereich aus. Klicken Sie nun auf die

Schaltfläche **& BEARBEITEN** und wählen den Reiter Anmeldung.

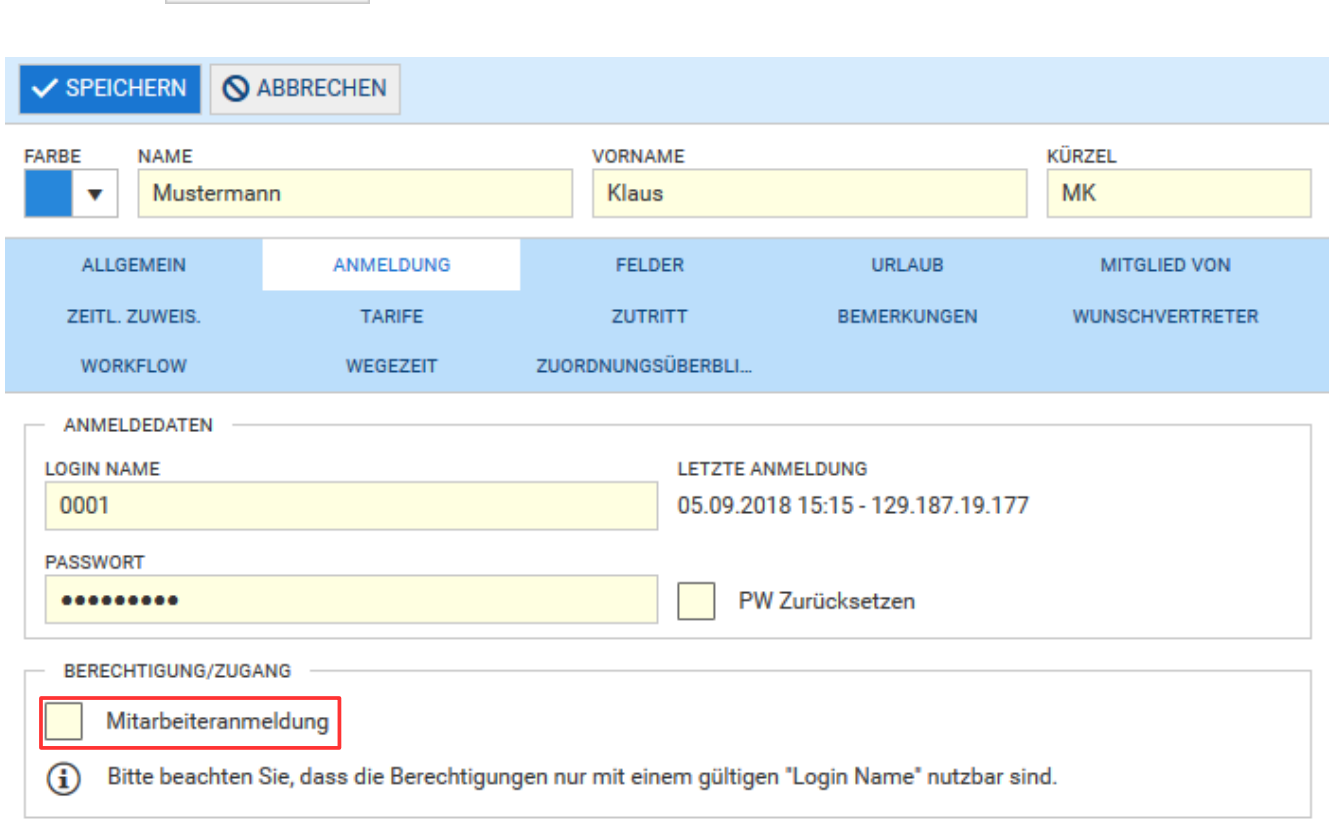

Tragen Sie die Anmeldedaten für den jeweiligen Mitarbeiter ein und aktivieren den Schalter **Mitarbeiteranmeldung**.

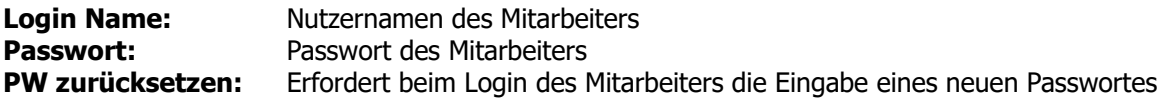

#### **2. Berechtigungen zuweisen**

Je nach gewünschten Berechtigungen werden dem Mitarbeiter sogenannte Sicherheitsgruppen zugeordnet. Die Sicherheitsgruppen enthalten eine Sammlung von Berechtigungen für sämtliche Menüpunkte und steuern, ob der Zugriff nur lesend oder auch mit Bearbeitungsrechten ausgestattet ist.

Klicken Sie auf den Reiter **Mitglied von**. Klicken Sie auf die Schaltfläche + HINZUFÜGEN

Im nun folgenden Fenster können dem Mitarbeiter verschiedene Stammdaten zugeordnet werden.

Q SUCHEN Aktivieren Sie den Schalter **Sicherheitsgruppe** und klicken auf die Schaltfläche

Wählen Sie die gewünschte Sicherheitsgruppe aus, welche die Berechtigungen für diesen Mitarbeiter enthält.

Übernehmen Sie die Auswahl durch Klicken auf die Schaltfläche V ÜBERNEHMEN

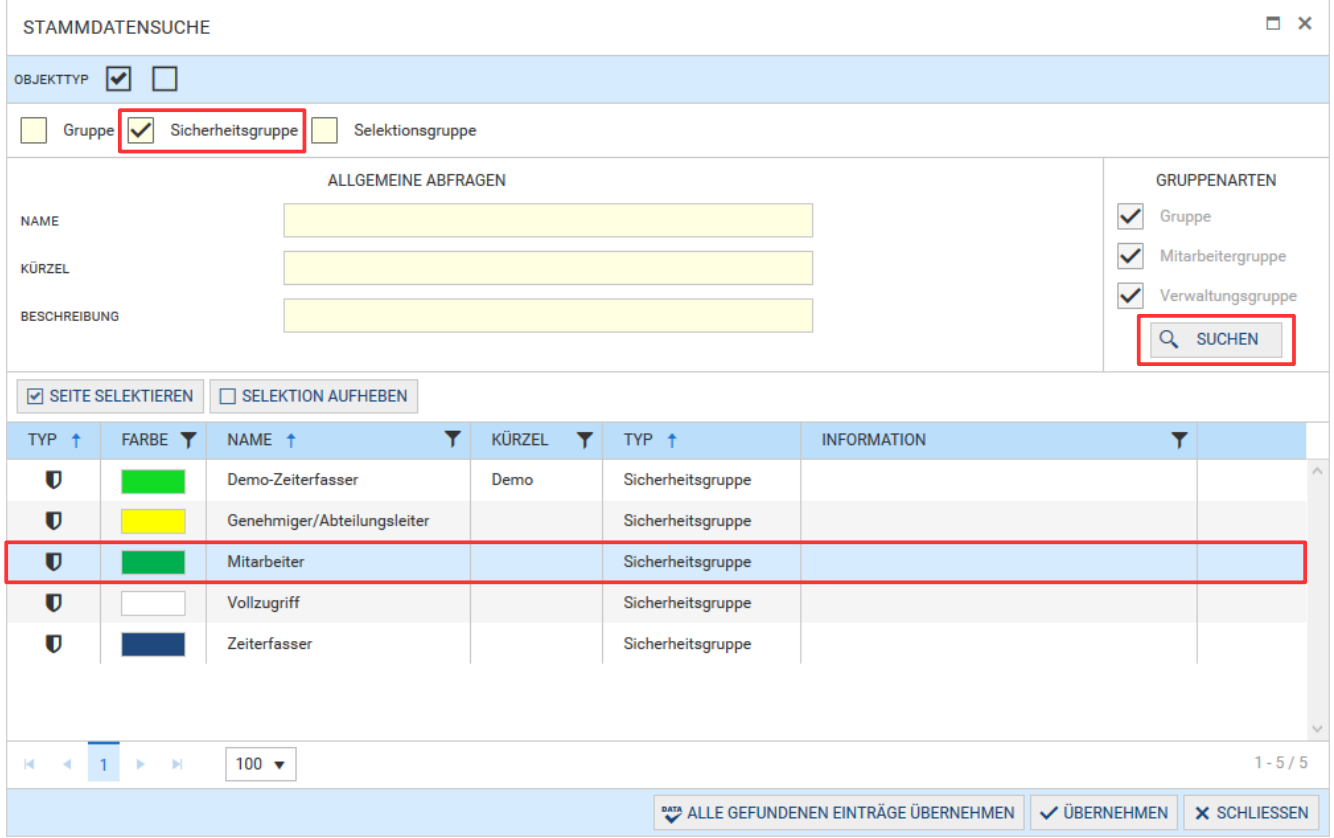

Speichern Sie abschließend Ihre Eingaben mit der Schaltfläche

 $\checkmark$  SPEICHERN

Die zugeordnete Sicherheitsgruppe wird jetzt in der Rubrik **Sicherheitsgruppe** angezeigt.

Der Mitarbeiter kann sich nun mit seinem Login Namen und Passwort anmelden und erhält Zugriff auf seine persönlichen Daten.

Über den Menüpunkt **System → Organisationsstruktur → Sicherheitsgruppe** können die vordefinierten Berechtigungen je nach Bedarf angepasst oder durch neue Sicherheitsgruppen ergänzt werden. Alternativ können dort auch mehrere Mitarbeiter gleichzeitig zu einer Sicherheitsgruppe zugeordnet werden.

### **3. Zugriff auf Daten anderer Mitarbeiter einstellen**

Um Mitarbeitern nicht nur den Zugriff auf eigene Daten sondern zum Beispiel auf Daten von Mitarbeitern ihrer Abteilung zu erlauben, können **Selektionsgruppen** gebildet werden. Zusätzlich kann gesteuert werden, ob die Daten anderer Mitarbeiter in allen Journalen oder nur im Personalplaner oder in der Statusübersicht sichtbar sein sollen.

Wählen Sie in der oberen Menüleiste den Menüpunkt **Stammdaten -> Allgemein -> Selektionsgruppe**. Alternativ geben Sie im Suchfeld den Begriff **Selektionsgruppe** ein und klicken auf den Menüpunkt.

Eine neue Selektionsgruppe fügen Sie durch Klicken auf die Schaltfläche  $+$  NEU hinzu.

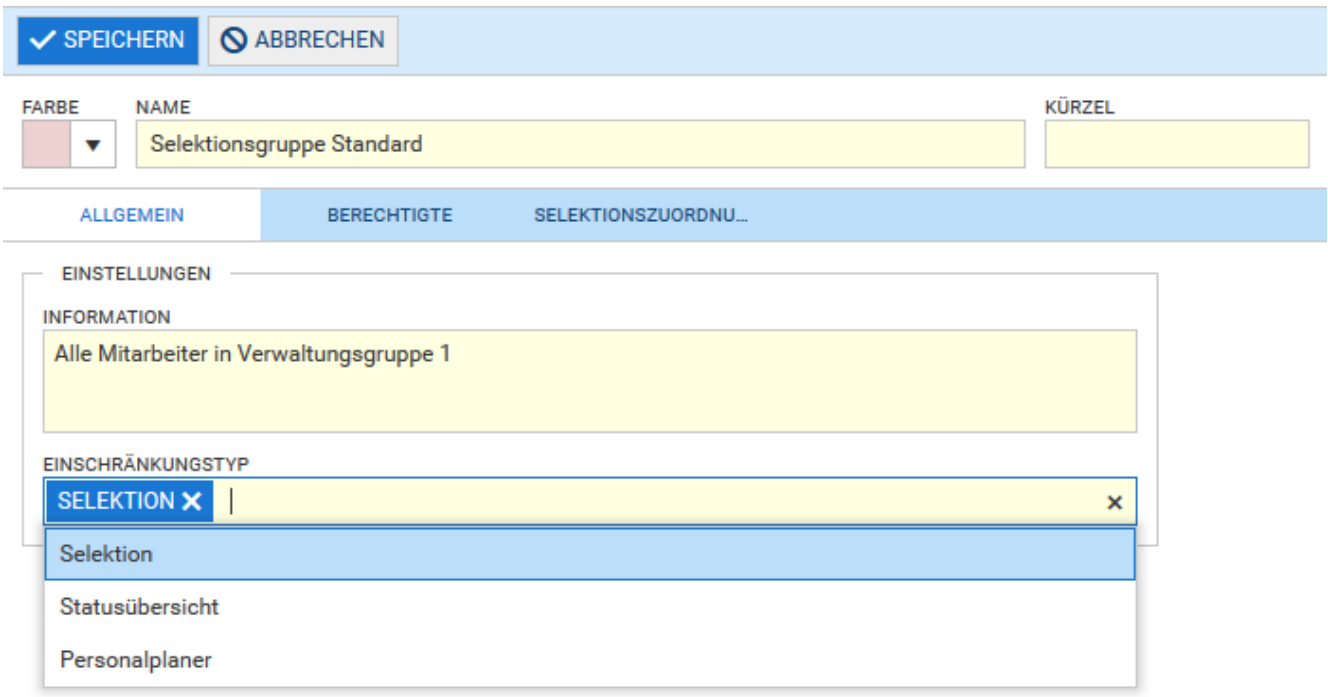

Tragen Sie nun alle relevanten Daten ein und wählen die gewünschten Optionen aus. Nachfolgend finden Sie eine Erklärung der Einstellungen.

#### **Reiter Allgemein**

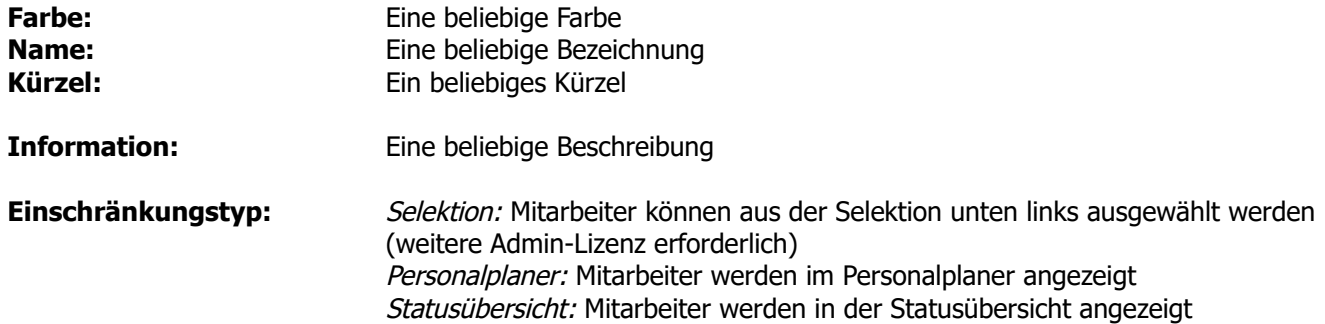

#### **Reiter Berechtigte**

Klicken Sie auf den Reiter **Berechtigte**. Klicken Sie auf die Schaltfläche

Im nun folgenden Fenster werden die Mitarbeiter ausgewählt, welche Zugriff auf die Daten anderer Mitarbeiter erhalten sollen.

**SUCHEN** 

 $\alpha$ Aktivieren Sie den Schalter **Mitarbeiter** und klicken auf die Schaltfläche

Wählen Sie die Mitarbeiter aus, welche Zugriff auf die Daten anderer Mitarbeiter erhalten sollen.

V ÜBERNEHMEN Übernehmen Sie die Auswahl durch Klicken auf die Schaltfläche

Die berechtigten Mitarbeiter werden nun in der Tabelle angezeigt.

#### **Reiter Selektionszuordnung**

Klicken Sie auf den Reiter **Selektionszuordnung**. Mit den Pfeilschaltflächen werden die Mitarbeitergruppen zugeordnet, deren Daten eingesehen werden dürfen.

Die Mitarbeitergruppen werden zuvor über den Menüpunkt **Stammdaten → Allgemein → Gruppen** gebildet. Sollten Sie gleichzeitig das Antragswesen nutzen, empfiehlt es sich, für die Gruppierung der Mitarbeiter die **Gruppenart "Verwaltungsgruppe"** zu nutzen. Weitere Informationen zu Gruppen finden Sie über den Menüpunkt **Hilfe**.

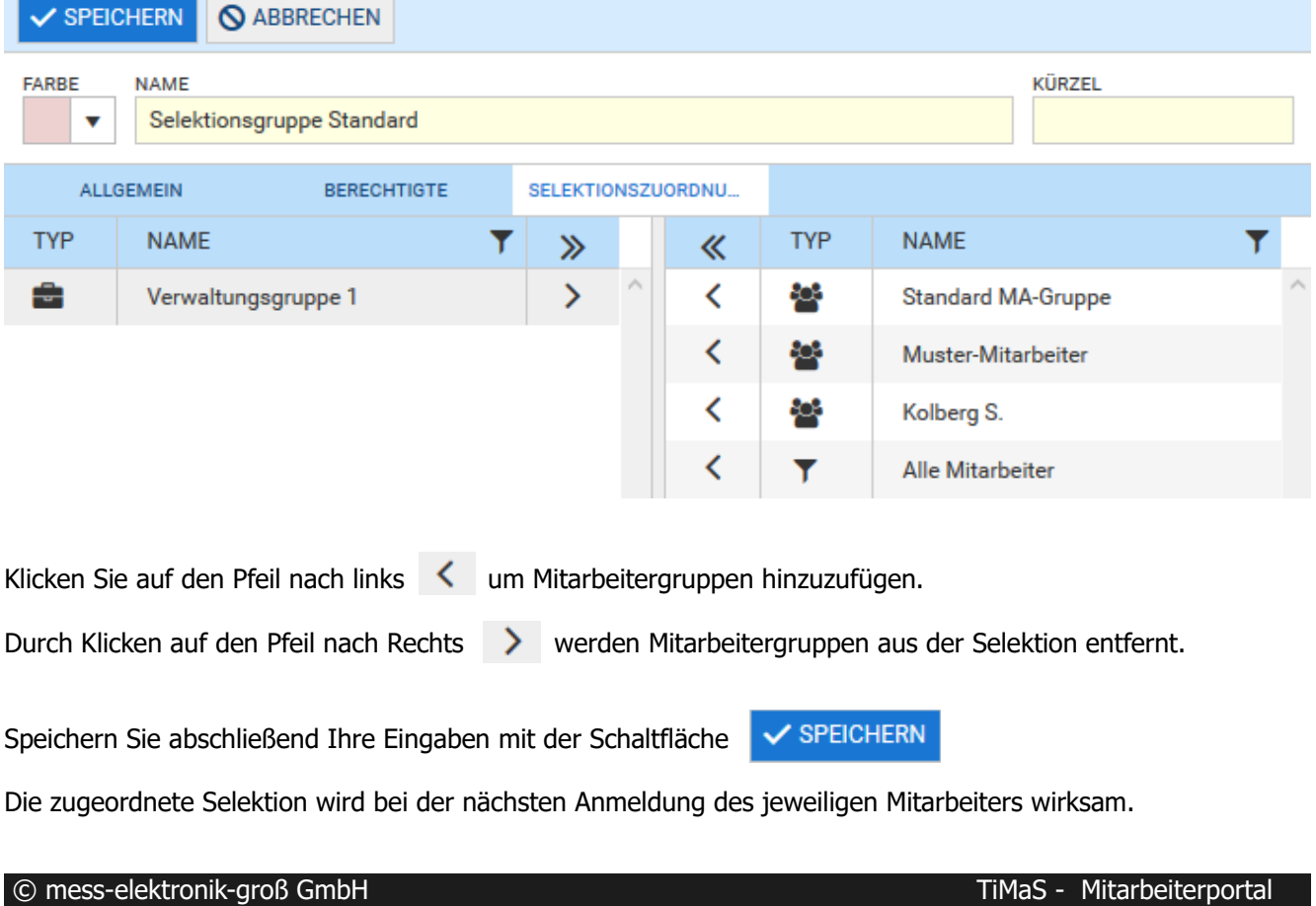